## **PASO A PASO REGISTRO SABER PRO ANTE EL ICFES**

## **POR PARTE DEL ESTUDIANTE**

**IMPORTANTE:** EL USUARIO DE CADA ESTUDIANTE DEBE SER ACTIVADO CON LOS DATOS QUE LE LLEGAN AL CORREO ELECTRÓNICO, DE LO CONTRARIO EL SISTEMA DEL ICFES GENERARÁ UNS USUARIO INDIVIDUAL, SIGNIFICA QUE EL SISTEMA INTERPRETA QUE LA PERSONA QUE ESTA HACIENDO EL REGISTRO LO HARA POR FUERA DE LA UNIVERSIDAD.

A la última dirección electrónica que reporta en la hoja de vida de estudiante le debe llegar el siguiente correo:

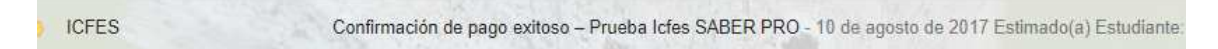

IMPORTANTE: Si no lo encuentra en la bandeja de entrada favor verificar la bandeja de correos SPAM, o NO DESEADOS.

Al abrir el correo electrónico encontrara la información del usuario y contraseña con el que debe ingresar por primera vez para hacer el registro a la prueba:

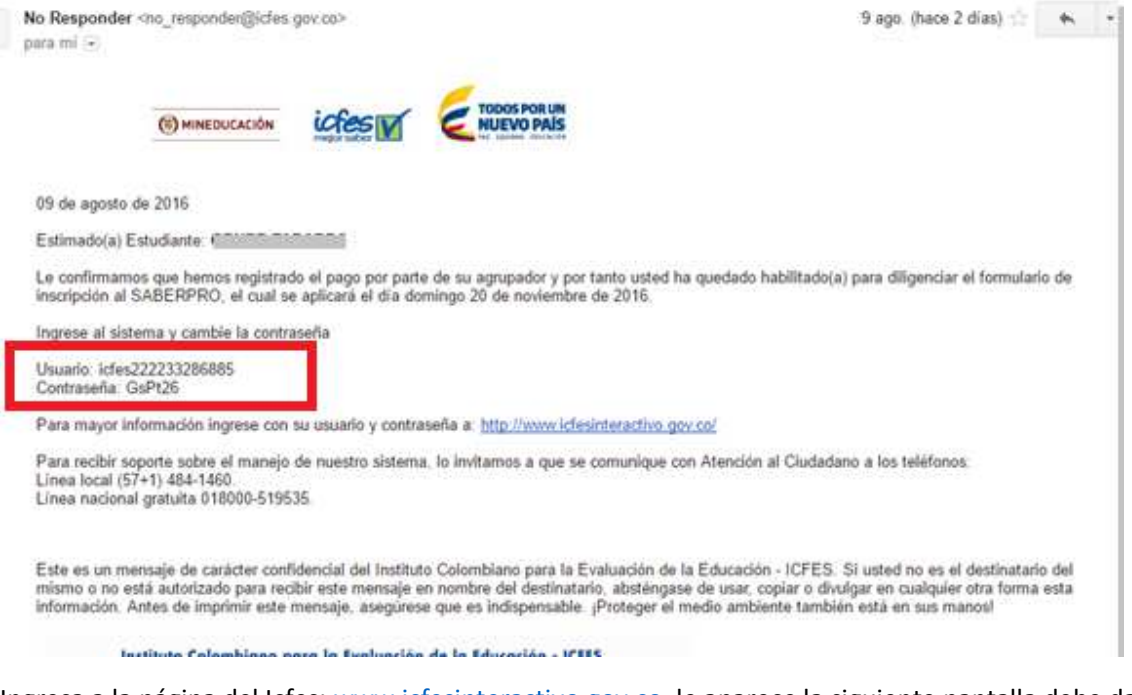

Ingresa a la página del Icfes: www.icfesinteractivo.gov.co, le aparece la siguiente pantalla debe dar clic en el botón Registro:

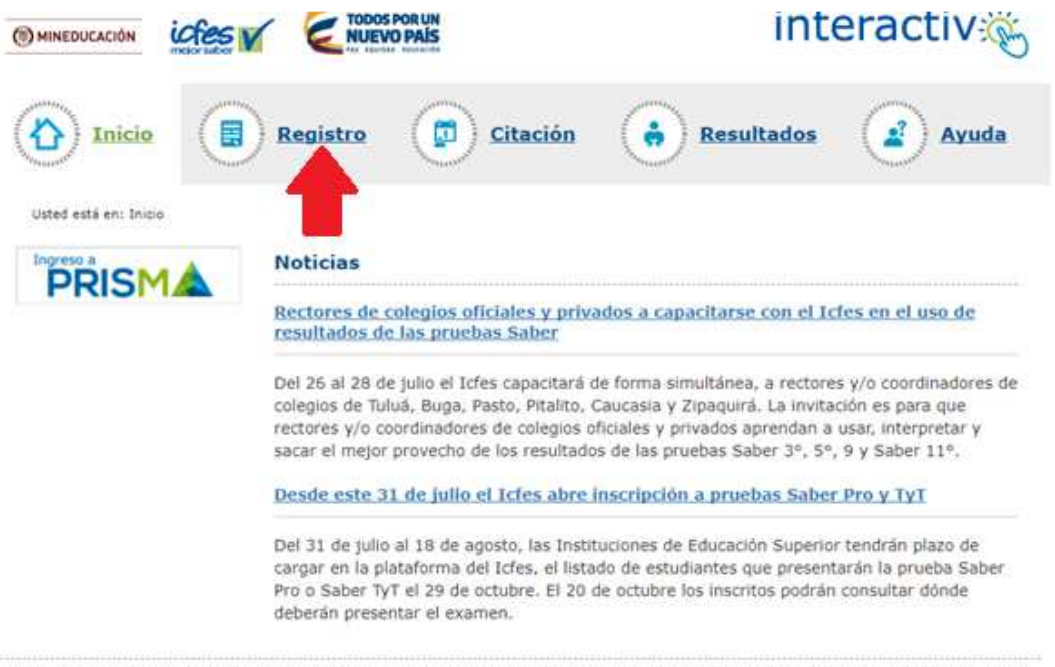

C 2017 Instituto Colombiano para la Evaluación de la Educación ICFES | Atención al Ciudadano: Calle 26 No.69-76, Torre 2, Piso 15, Edificio Elemento, Bogotá | Horario de Atención: Lunes a Viernes 8 am a 4 pm Línea Local (57+1) 484-1460 | PBX: (57+1) 484-1410 Línea Nacional Gratuita 018000-519535

Una vez en esta pantalla puede dar clic en Saber Pro, o en Ingrese aquí para iniciar el proceso de Inscripción:

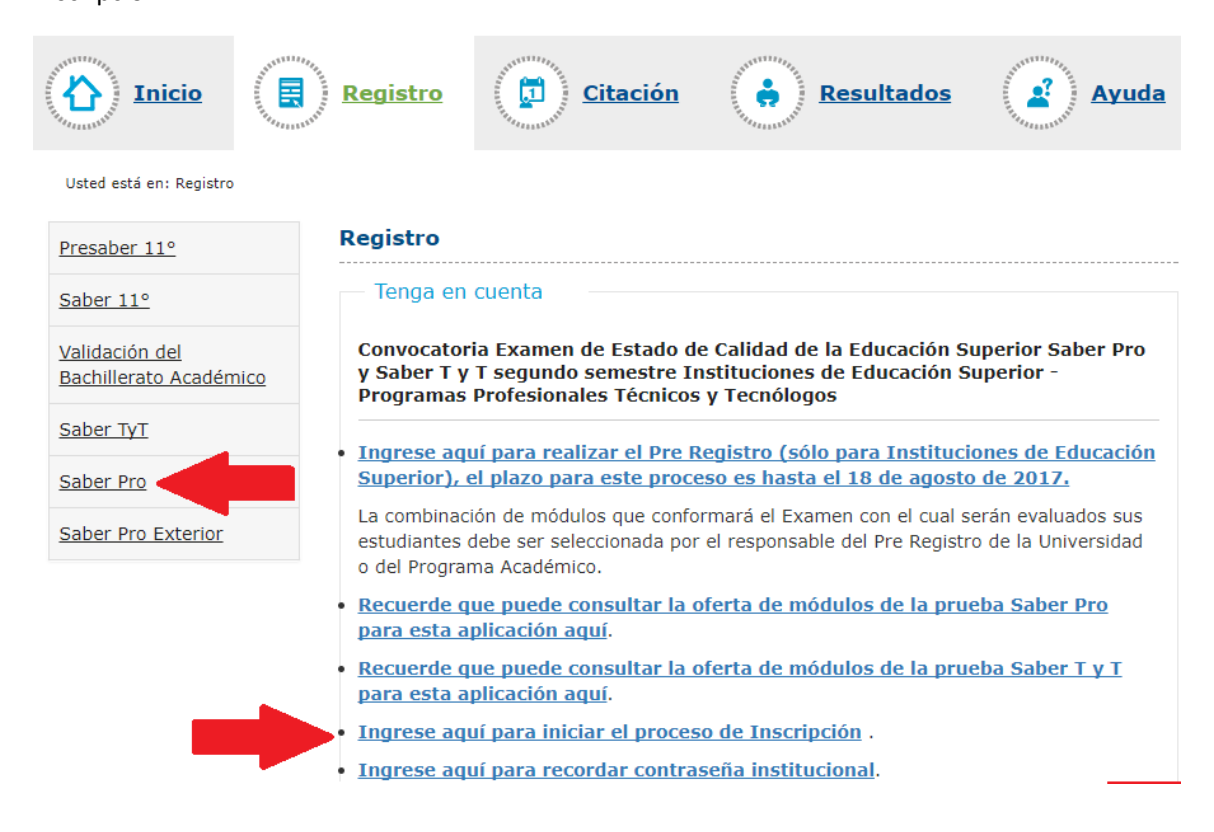

**NOTA: Se recomienda copiar y pegar esta información NO DIGITAR, para evitar errores de transcripción, pues los datos deben coincidir exactamente incluyendo minúsculas y mayúsculas. Tenga en cuenta que el usuario es todo el dato que le llega incluida la palabra icfes:** 

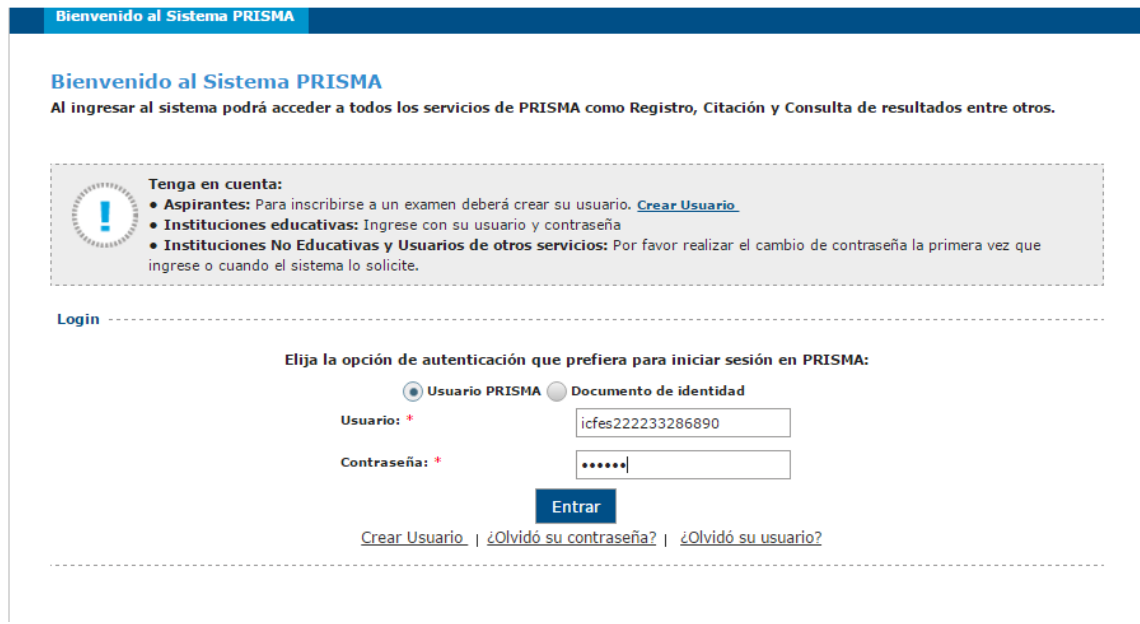

Una vez haya registrado el Usuario y Contraseña de clic en el botón Entrar, aparece la siguiente pantalla para el cambio de usuario y contraseña:

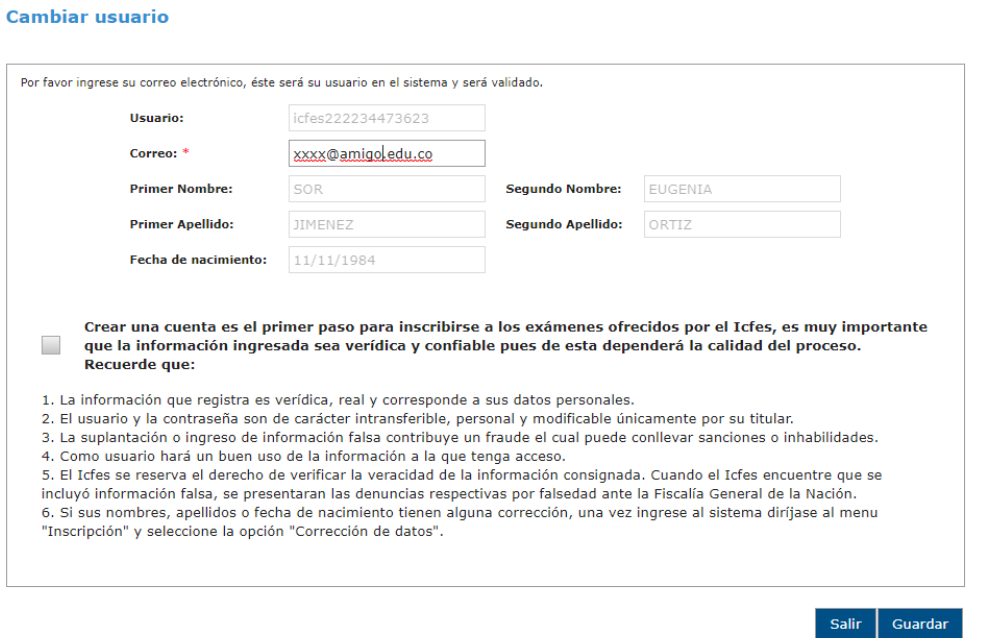

Digite su correo electrónico, verifique que le quede bien ingresado, pues allí le seguirá llegando cualquier información del ICFES, igualmente el correo se convertirá en su usuario

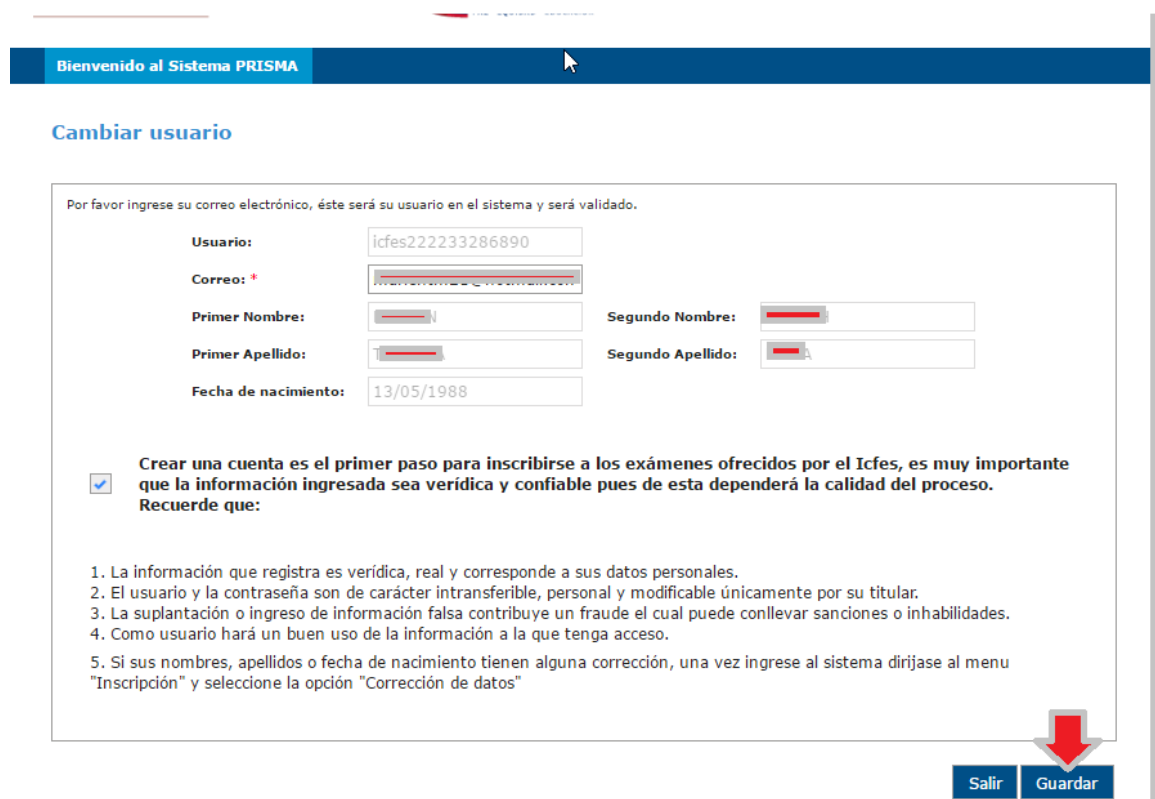

## Una vez este seguro que está bien escrito de clic en el botón guardar

### Cambiar usuario

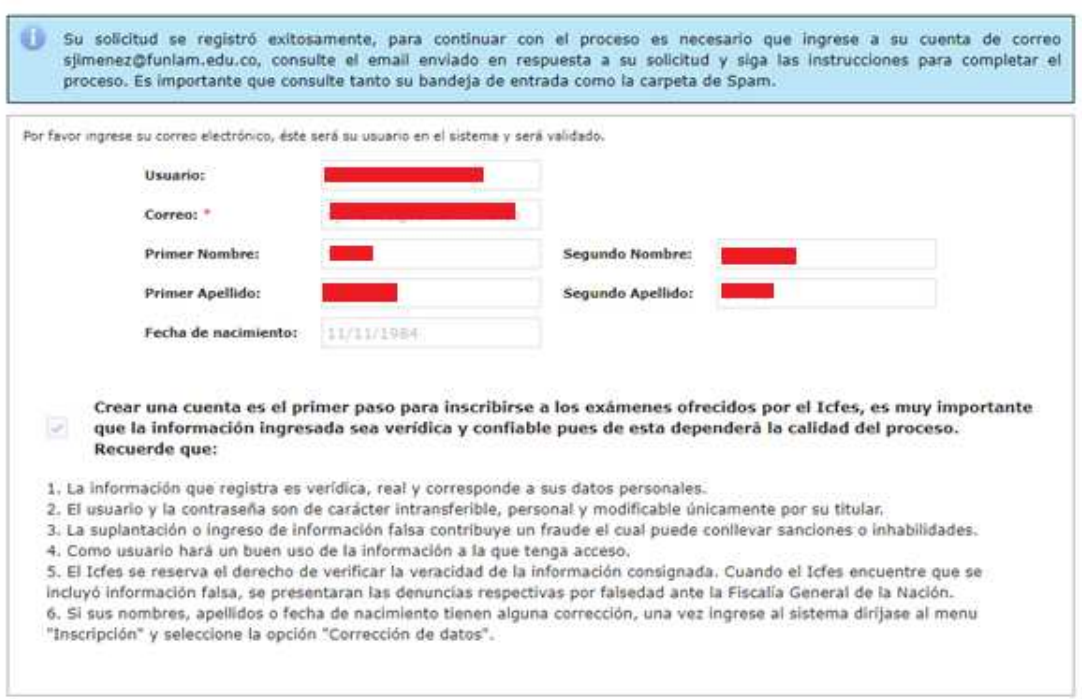

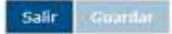

Nuevamente ingrese a su correo electrónico, allí encontrará un nuevo correo del ICFES, con este asunto:

**ICFFS** Registro de solicitud de cuenta de usuario- Sistema PRISMA - Estimado(a) Usuario: El ICFES le informa que esta cuenta de correo electrón

## NOTA: SI EL CORREO NO LLEGA A SU BANDEJA DE ENTRADA VERIFIQUE LAS DEMAS CARPETAS DE SU PROVEEDOR DE CORREO COMO SPAM O CORREO NO DESEADO.

Lea detenidamente el correo y siga las instrucciones:

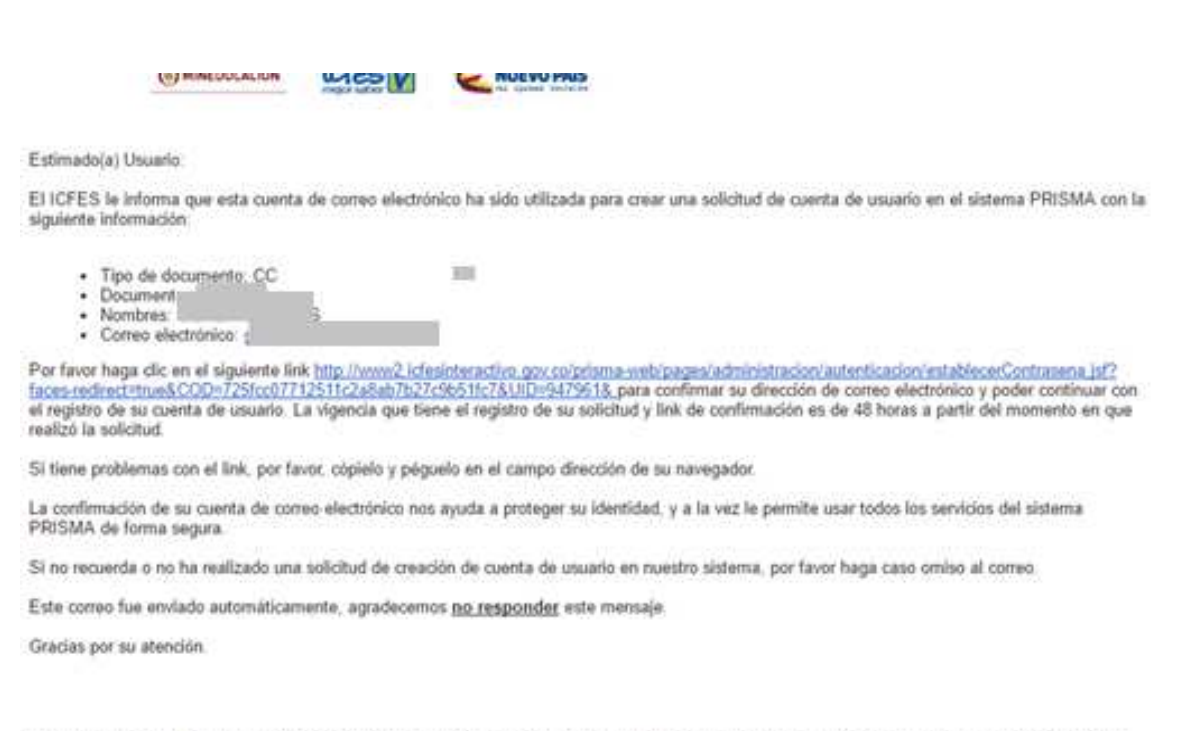

Este es un mensaje de carácter confidencial del Instituto Colombiano para la Evaluación de la Educación - ICFES. Si usted no es el destinatario del<br>mismo o no está autorizado para recibir este mensaje en nombre del destina

contract with a first contract of a contract of the subsection of the second

Una vez de Click en el link que le reporta el correo le aparece la siguiente pantalla para que ingrese una contraseña:

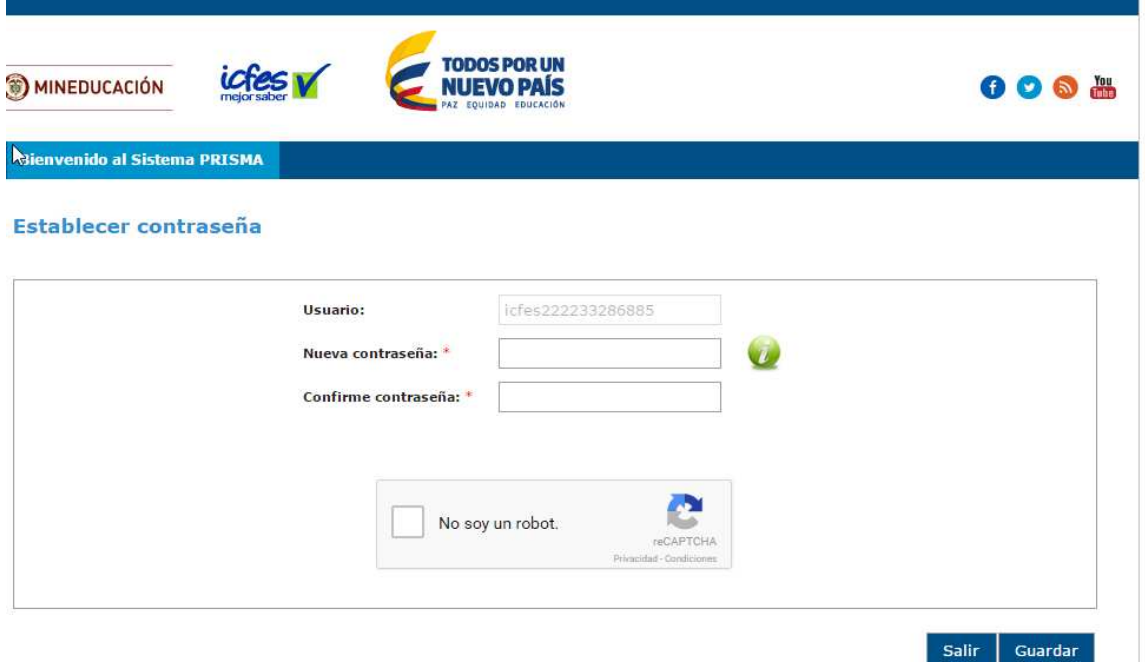

Digite su nueva contraseña y confírmela nuevamente, chequee el botón de no soy un robot y de clic en Guardar.

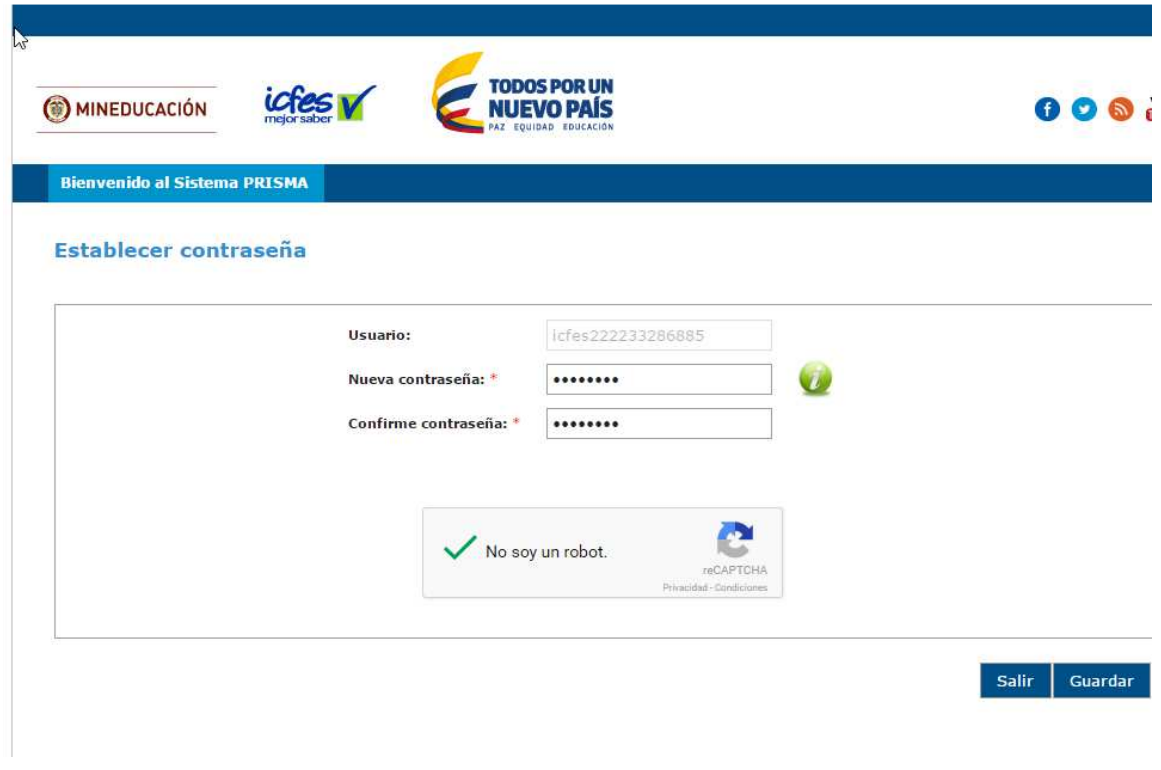

Si todo coincide la sale la pantalla de confirmación:

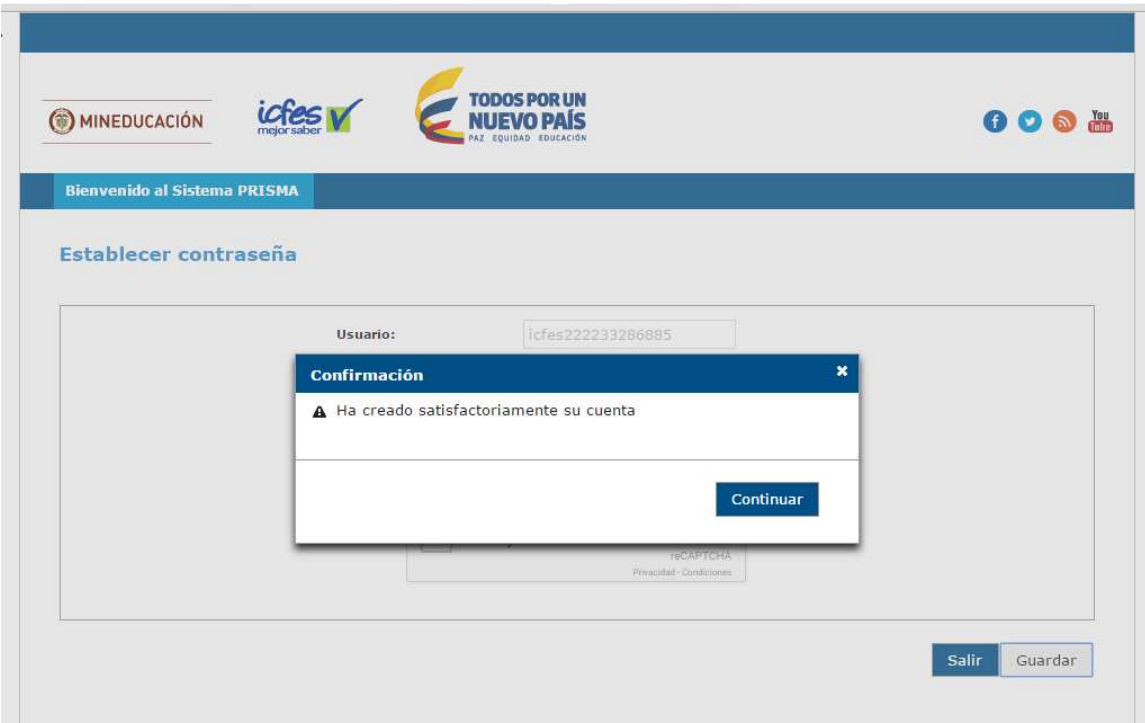

De clic en continuar, aparece la siguiente pantalla, ingrese el usuario (su correo electrónico), y la contraseña que definió en la pantalla anterior:

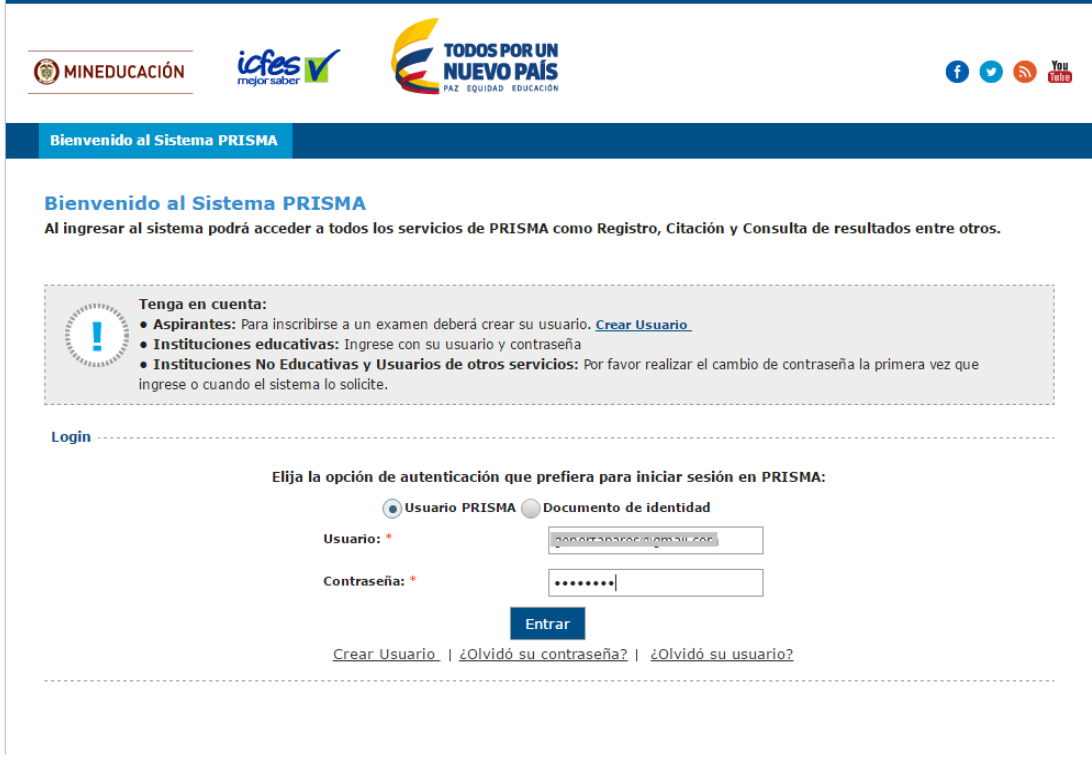

De clic en el botón entrar y le debe aparecer la siguiente pantalla:

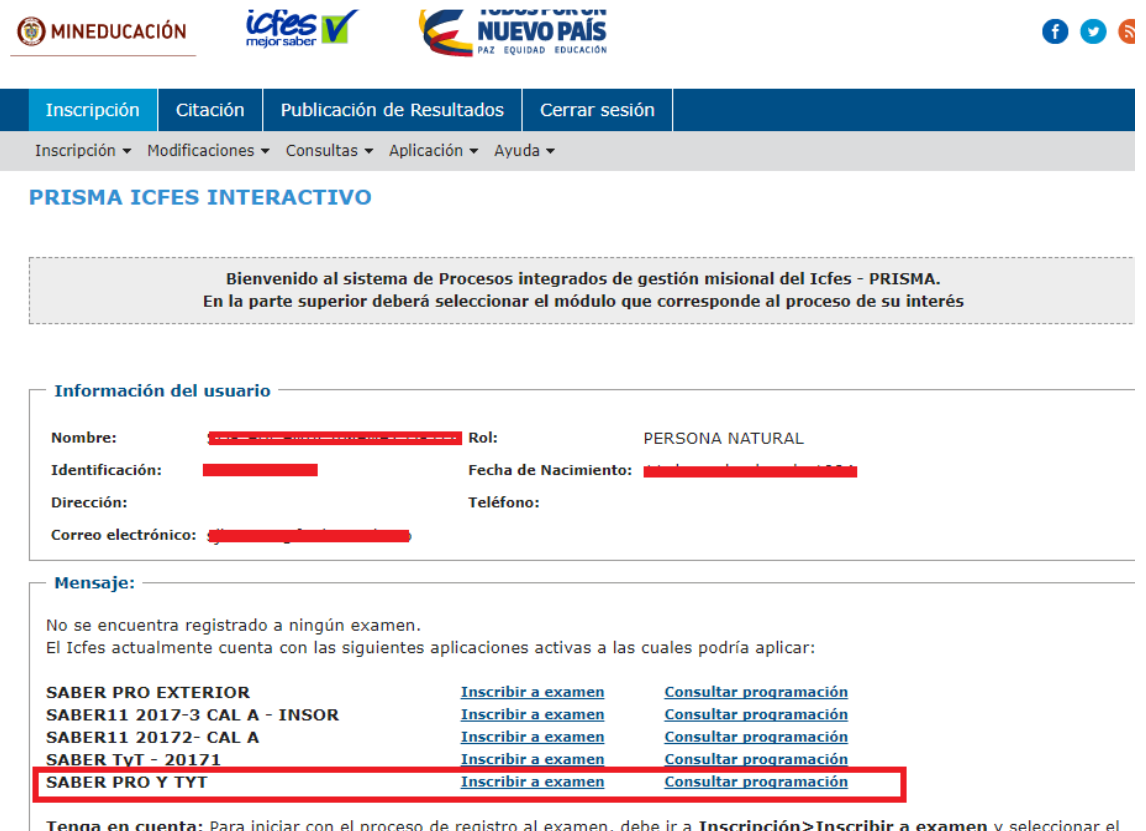

iniciar con el proceso de registro al examen, debe ir a **Inscripción>Inscribir a examen** y seleccionar **Tenga en cuenta: Paradora**<br>examen a presentar.

Debe dar clic en Inscribir a examen SABER PRO Y TYT, (última opción como muestra la imagen)

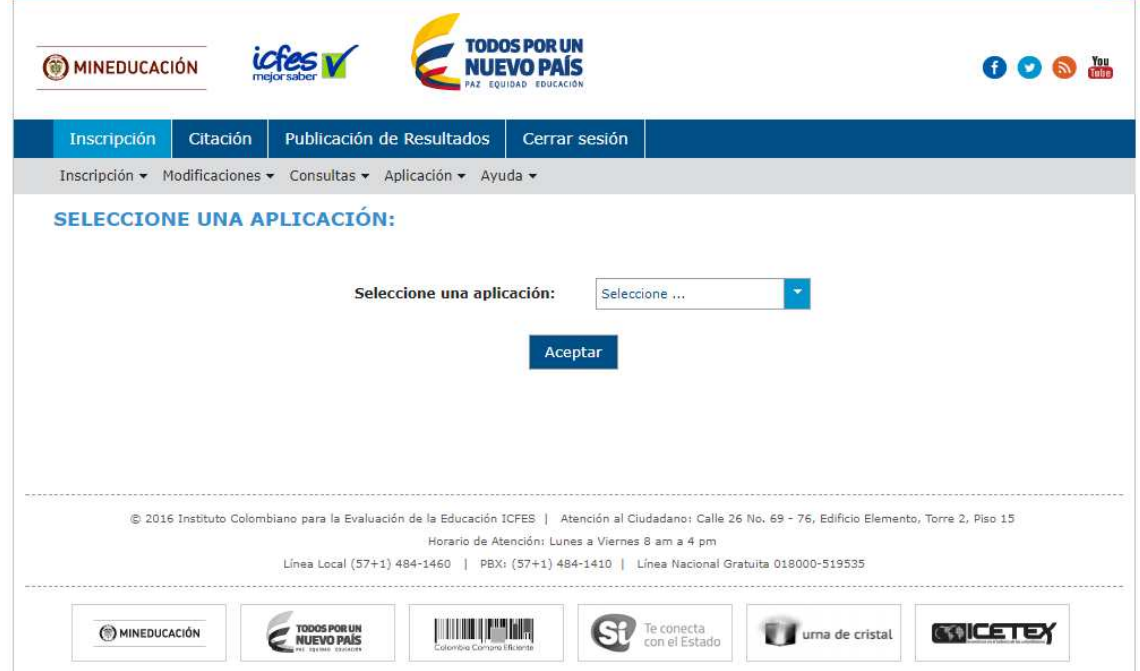

En esta pantalla despliegue la lista se **Seleccione una aplicación**:

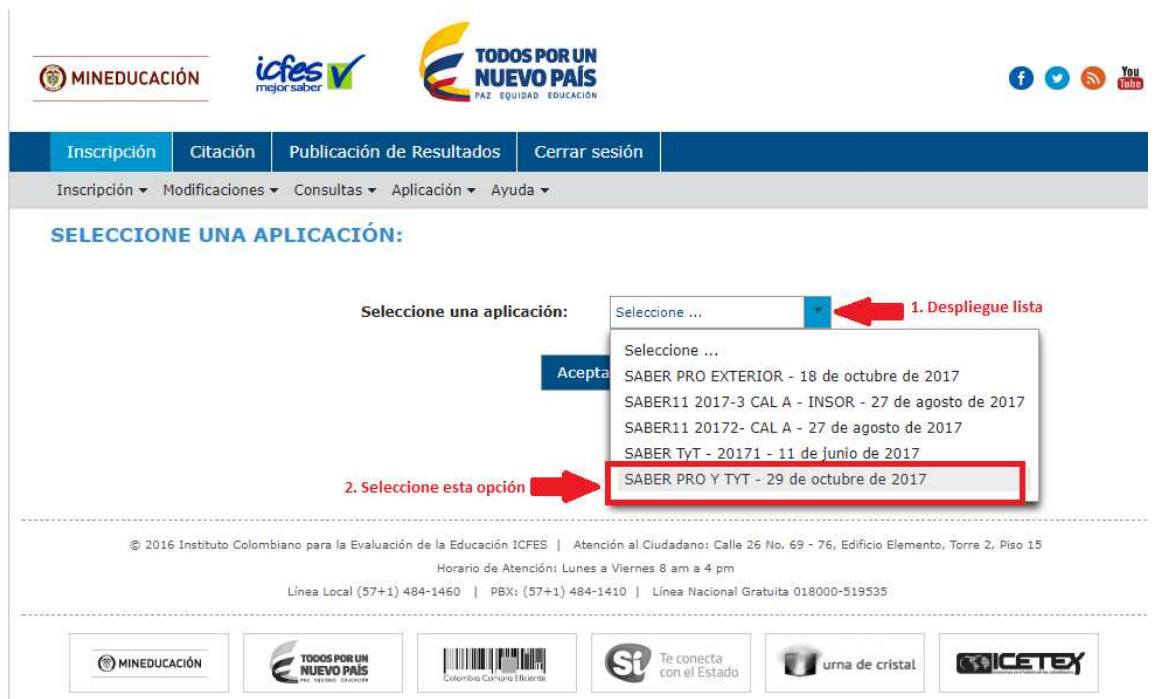

Seguidamente seleccione la última opción, como indica la imagen:

Debe dar clic en el botón Aceptar:

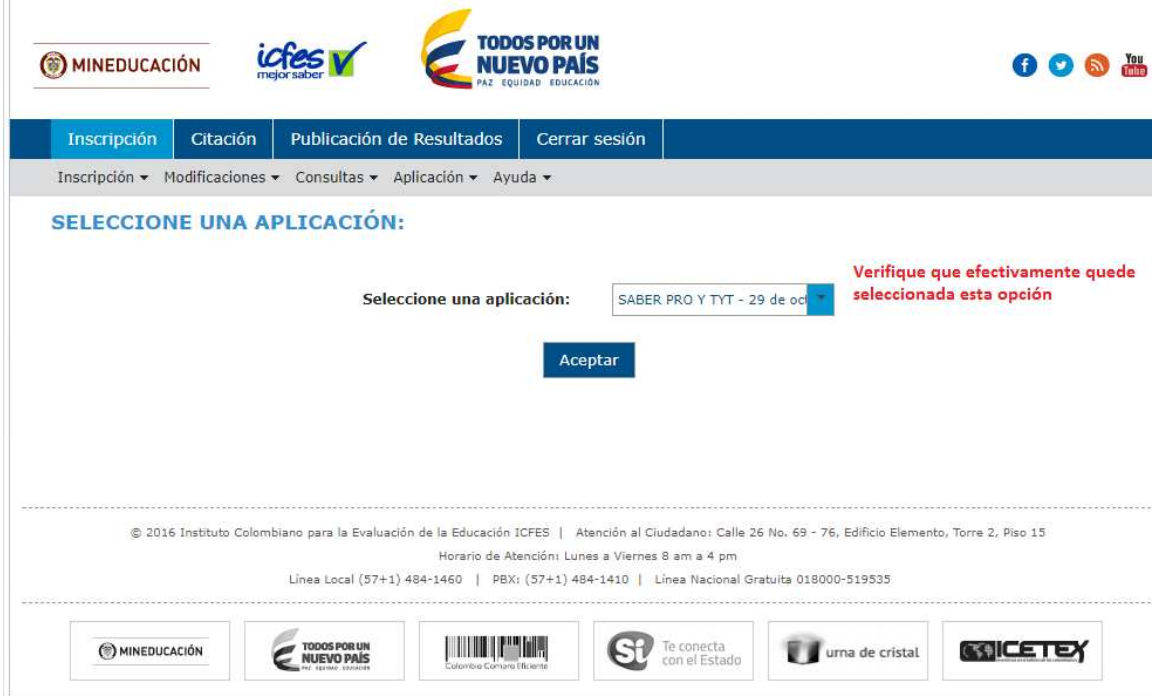

A continuación aparece la siguiente pantalla:

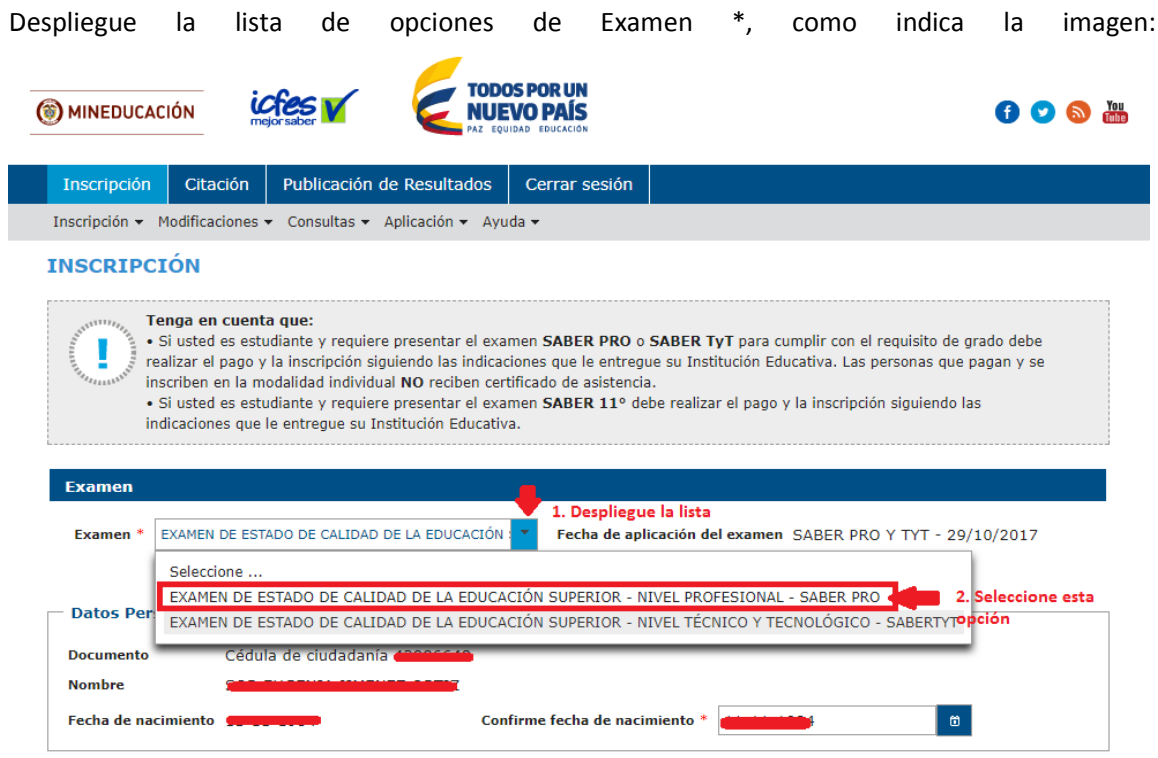

Seleccione la primera opción EXAMEN DE ESTADO DE LA CALIDAD DE LA EDUCACIÓN SUPERIOR – NIVEL PROFESIONAL – SABER PRO

Verifique que en la siguiente pantalla en Fecha de aplicación aparezca la información correcta: SABER PRO TYT 29/10/2017:

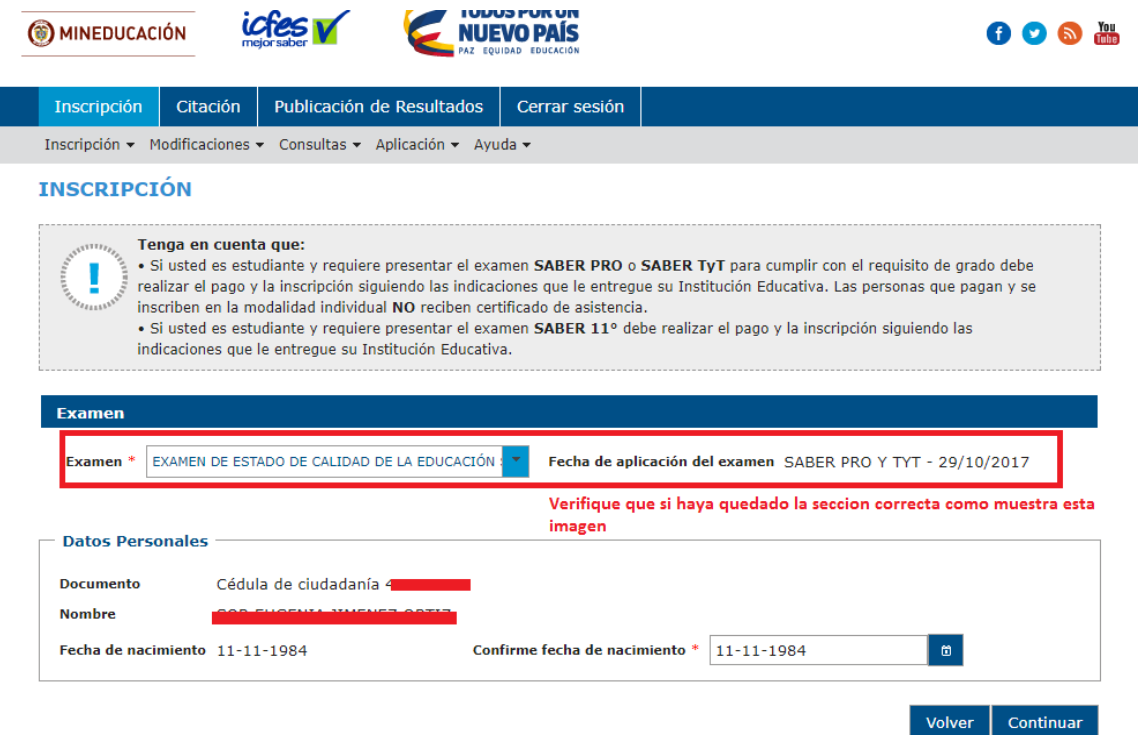

Al dar clic en el botón continuar le pedirá confirmación de su fecha de nacimiento:

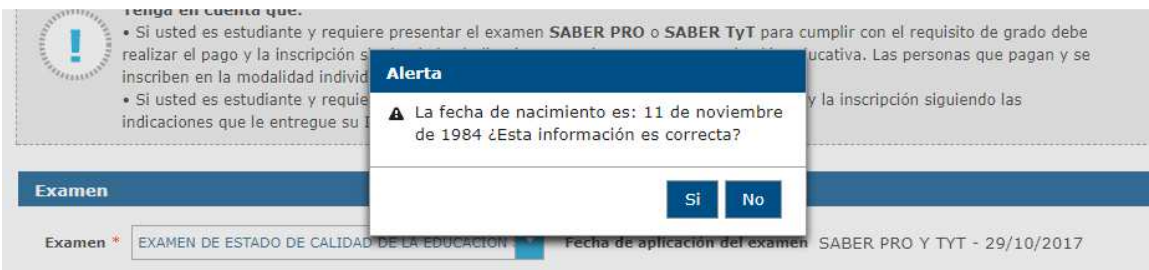

Una vez de clic en el botón SI le apareced la siguiente pantalla, de clic en el círculo al frente de sus datos personales:

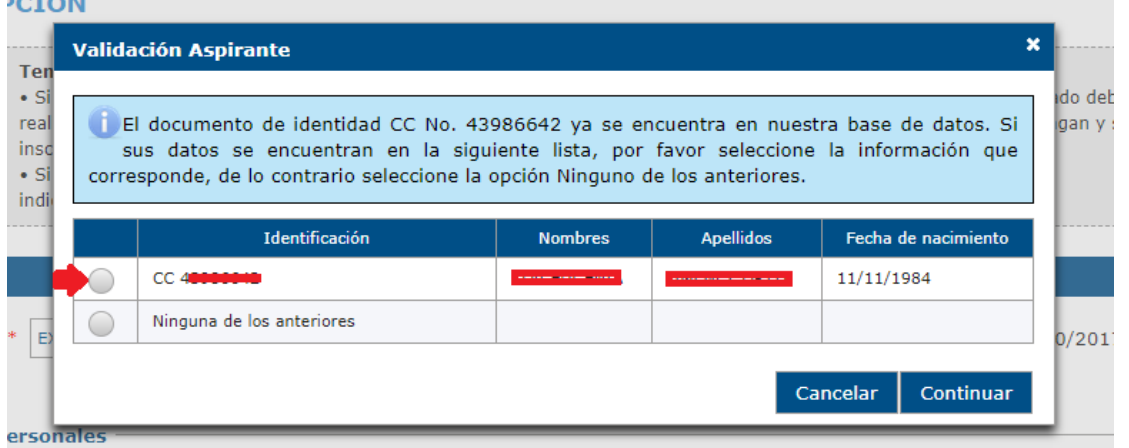

Una vez el círculo quede seleccionado, debe dar Clic en el botón Continuar, le debe aparecer la siguiente pantalla:

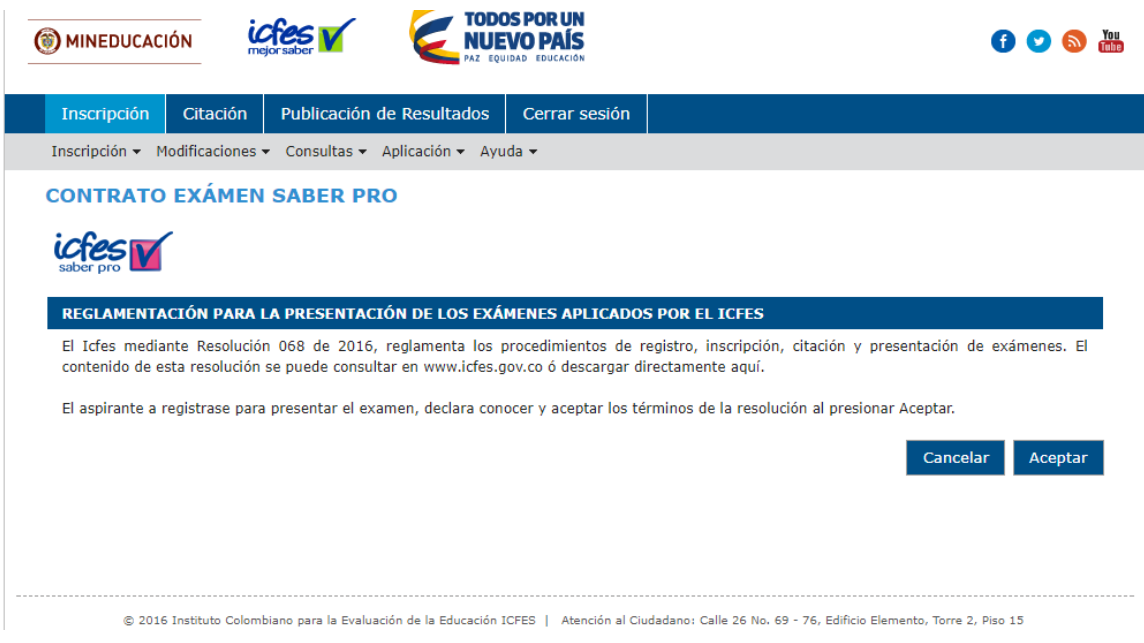

De clic en el botón Aceptar

 $rac{1}{2}$ 

A partir de este momento debe diligenciar completamente cada una de las pantallas con la información que le pide el ICFES:

#### **FORMULARIO DE INSCRIPCIÓN SABER PRO**

#### Importante:

La información a ingresar debe ser verídica y confiable pues de esta dependerá la calidad del proceso.

El Icfes se reserva el derecho de verificar la veracidad de la información consignada. Cuando el Icfes encuentre que se incluyó información falsa, se presentaran las denuncias respectivas por falsedad ante la Fiscalía General de la Nación.

Información Personal Información Académica Información de Citación Información Socioeconómica Resumen

Autorización Uso Información Personal

AVISO DE PRIVACIDAD Y AUTORIZACIÓN EXPRESA PARA EL TRATAMIENTO DE DATOS PERSONALES. El Instituto Colombiano para la Evaluación de la Educación -ICFES-, en cumplimiento de lo definido en la Ley 1581 de 2012 y en el Decreto Reglamentario 1377 de 2013, se permite informarle que los datos personales que usted suministre en atención a los trámites y solicitudes que realice ante el ICFES, serán manejados con las medidas técnicas, humanas y administrativas que sean necesarias para otorgar su seguridad, evitando su adulteración, pérdida, consulta, uso o acceso no autorizado o fraudulento. Los datos personales que el Instituto Colombiano para la Evaluación de la Educación -ICFES- solicita serán utilizados para los siguientes fines:

- · Adelantar los trámites y servicios que tiene a cargo, en ejercicio de sus funciones.
- · Las aplicaciones de los Exámenes de Estado y las demás pruebas impartidas.
- · Generar estadísticas.
- . Desarrollo de investigaciones sobre la calidad de la educación.
- . Otorgamiento de beneficios e incentivos.

Así mismo, usted como titular de la información tiene derecho a conocer, actualizar y rectificar sus datos personales y, sólo en los casos en que sea procedente, a suprimirlos o revocar la autorización otorgada para su tratamiento y los demás derechos establecidos en el artículo 8º de la Lev 1581 de 2012.

El tratamiento se efectuará conforme el régimen jurídico vigente en Colombia y a nuestra Política de Protección de Datos Personales|, la cual puede consultarse en http://www.icfes.gov.co/proteccion-de-datos-personales.

Si desea presentar una consulta, reclamo o petición de información relacionada con la protección de datos personales puede ingresar a la página web del ICFES www.icfes.gov.co, en la opción Atención al Ciudadano, comunicarse a los teléfonos: (57+1) 484-1460, PBX; (57+1) 484-1410 o, Línea Nacional Gratuita 018000-519535 o dirigirse a la sede principal ubicada en la Calle 26 No.69-76, Torre 2, Piso 15, Edificio Elemento, Bogotá - Colombia.

¿Autoriza la entrega de su informacion a terceros (Personas naturales o jurídicas, entidades públicas o privadas) que otorgan estímulos o incentivos a los estudiantes con mejores resultados?

 $\bigcirc$ si $\bigcirc$ no

Cada que termine de ingresar datos de una pantalla debe dar clic en el botón Siguiente

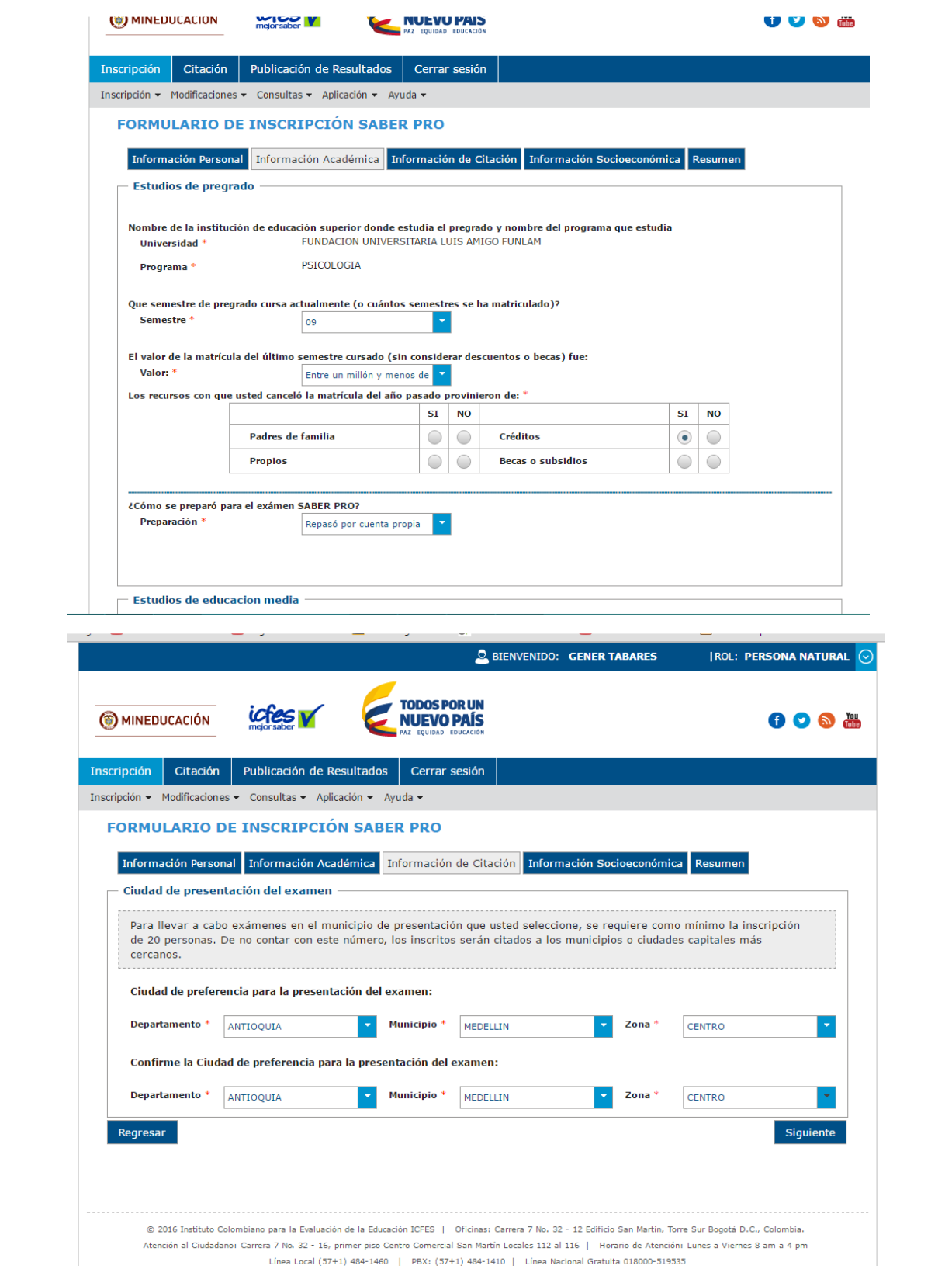

![](_page_13_Picture_4.jpeg)

![](_page_13_Picture_5.jpeg)

Si terminó con éxito de digitar las cuatro pantallas le debe salir el siguiente resumen:

![](_page_14_Picture_17.jpeg)

Debe dar clic en el botón Inscribirse para que quede correctamente Inscrito, de lo contrario, es como si no se hubiera registrado.

Le aparece la confirmación del Registro,

![](_page_15_Picture_23.jpeg)

# **DETALLE DE LA INSCRIPCIÓN**

Usted ha quedado registrado exitosamente. El 04 noviembre 2016 deberá ingresar a www.icfesinteractivo.gov.co y consultar el detalle de la citación.

![](_page_15_Picture_24.jpeg)

SESIONES DEL EXAMEN

![](_page_15_Picture_25.jpeg)

La información de pruebas específicas a presentar puede estar sujeta a modificaciones por parte del programa académico.

DISCAPACIDAD:

No registra

IMPORTANTE: Imprima y guarde este archivo, es el soporte de la inscripción.

Si su proceso finalizo con éxito esta será la última pantalla de clic en el botón Cerrar Sesión.

![](_page_16_Picture_21.jpeg)

**IMPORTANTE: Tener presente que a partir del 20 de octubre, el ICFES publica las citaciones por, es responsabilidad del estudiante ingresar a la página de esta institución, con el usuario y contraseña que se le género en el momento de la inscripción a descargar dicha citación.**